### **4-2-2 How to Access Service Mode**

1. General Remote

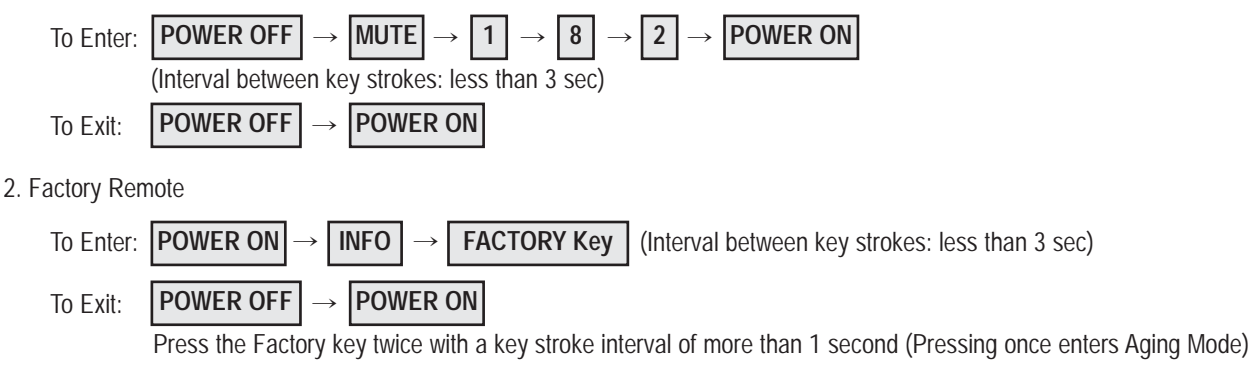

- 3. Settings when entering Factory mode
	- Sharp Screen (Dynamic), Color Tone (Cool1), Factory (Dynamic CE Off), DNIe(Off)
- 4. Adjustment Procedures
	- Channel ▲ ▼ Key : Select an item.
	- Volume ◀▶ Key : Adjust the value up or down.
	- MENU Key : Save the changes to the EEPROM and return to the higher-level mode.
	- Using the Numeric (0~9) keys, you can select a channel.
	- Using the SOURCE key, you can switch AV modes.
- 5. Initial SERVICE MODE DISPLAY State

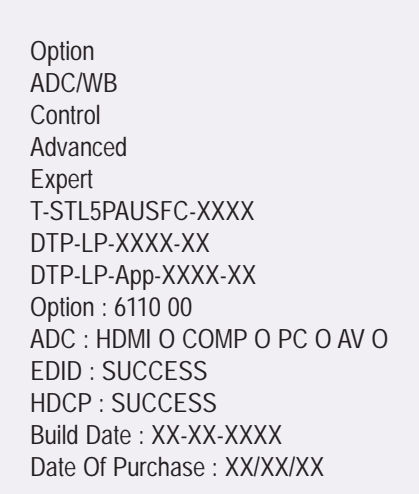

- ※ The version of the firmware displayed at the bottom of the screen may differ and the firmware is subject to change for the improvement of product functions.
- ※ If you have adjusted the settings in Service Mode, you have to reset the product.
- ※ If you exit Service Mode without reset, DNIe vlaue keeps Off regardless of setting up the user.

## **4-2-3 Factory Data**

# 1. Option

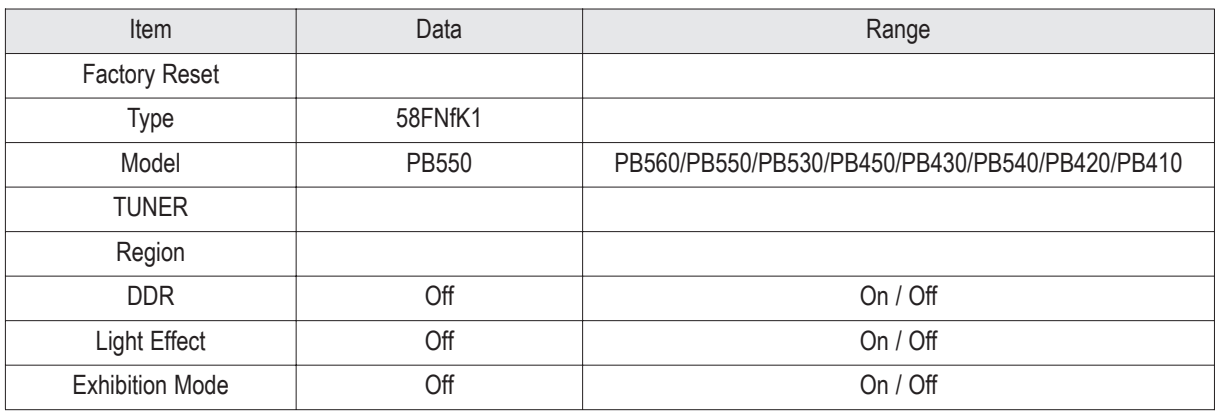

### 2. ADC/WB

### ADC

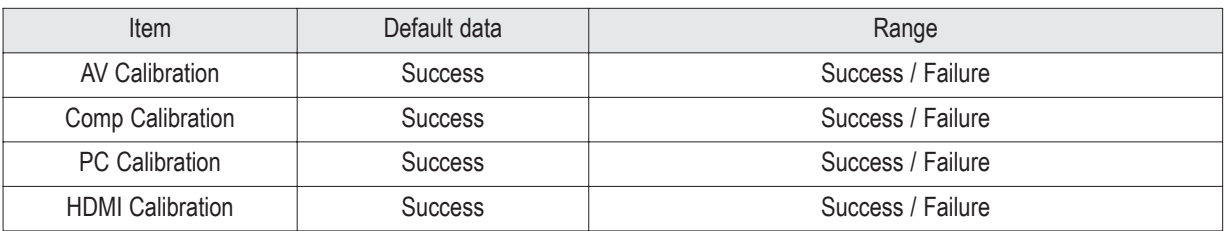

### ADC Target

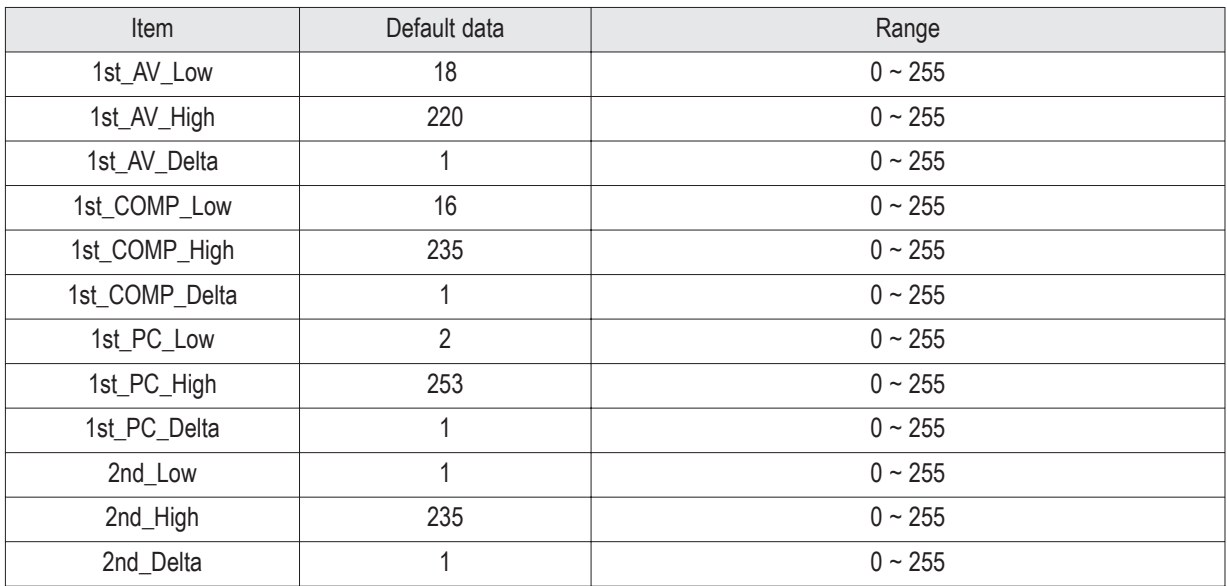

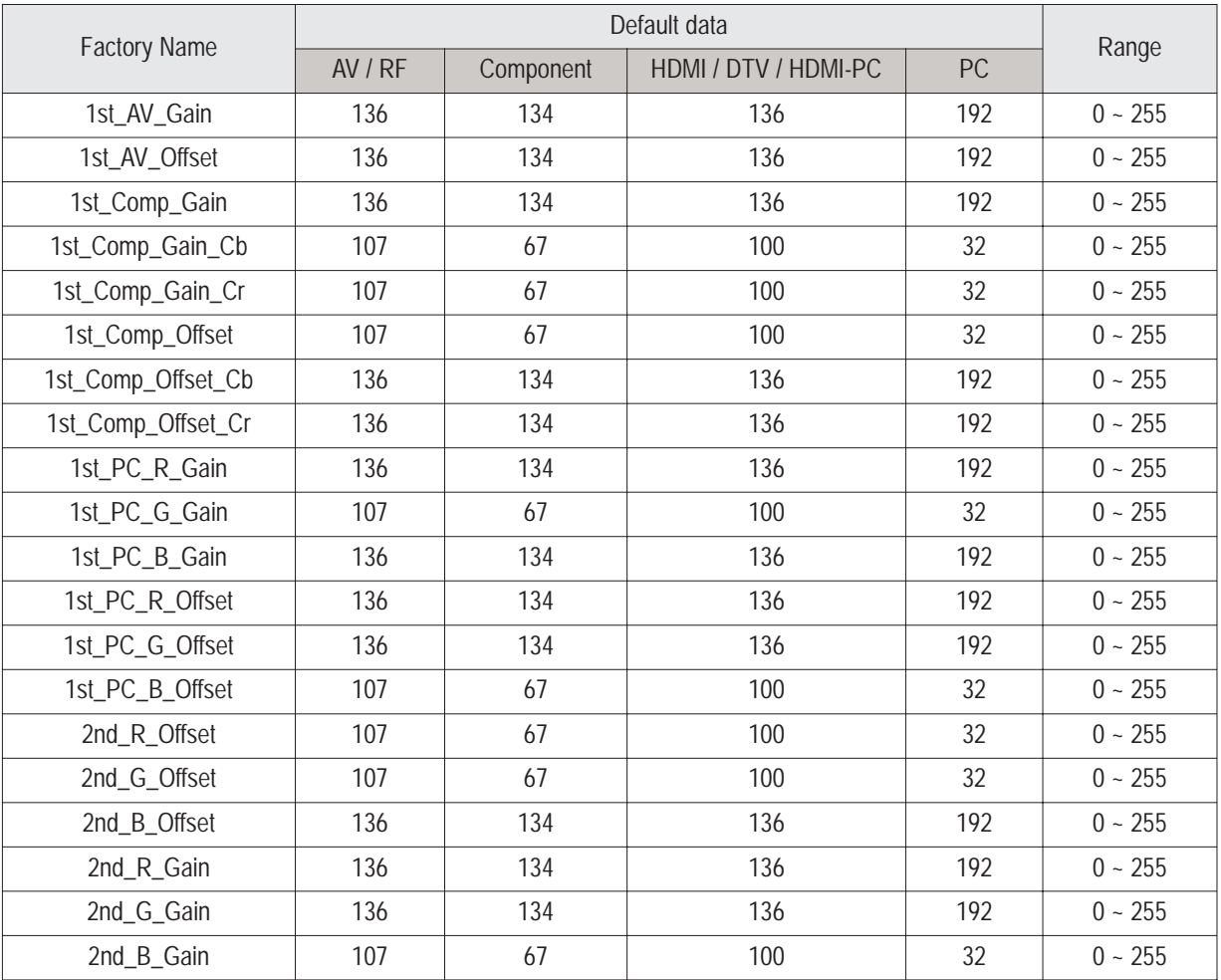

#### ADC RESULT

#### WB

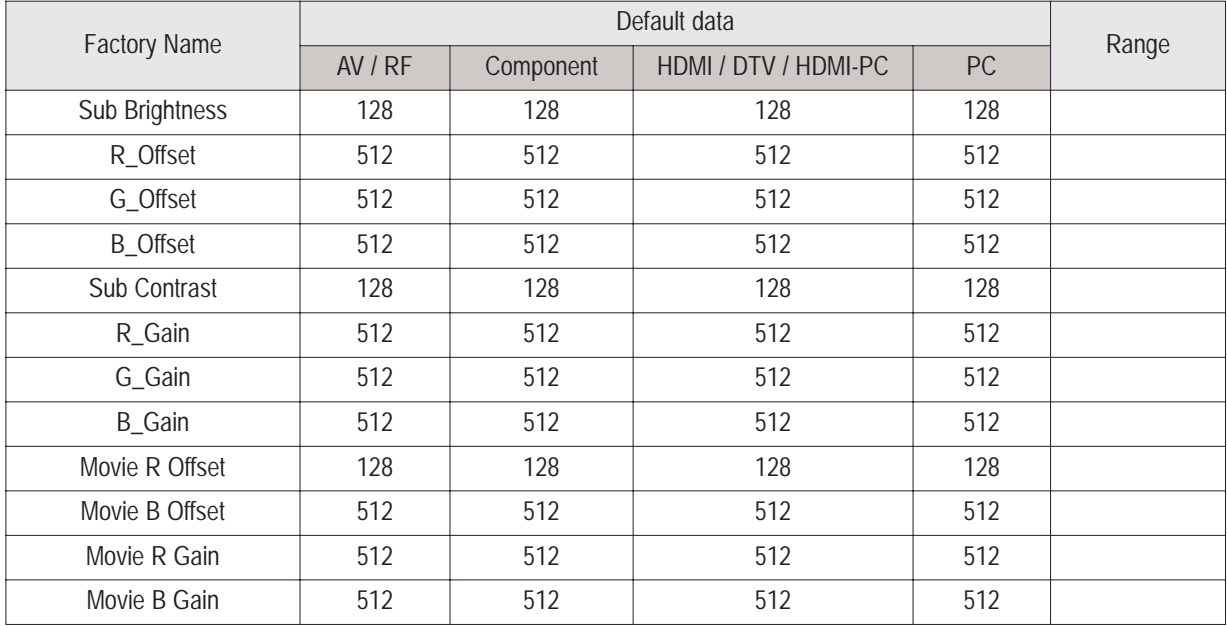

### 3. Control

EDID

![](_page_3_Picture_75.jpeg)

Sub Option

![](_page_4_Picture_247.jpeg)

#### PDP Option

![](_page_5_Picture_223.jpeg)

#### Hotel option

![](_page_5_Picture_224.jpeg)

Shop Option

![](_page_6_Picture_129.jpeg)

### 4. Advanced Enter '0'key four times.

FBE

![](_page_6_Picture_130.jpeg)

WB Movie

![](_page_7_Picture_190.jpeg)

#### EPA Standard

![](_page_8_Picture_175.jpeg)

#### ADJUST

![](_page_8_Picture_176.jpeg)

### YC\_Delay

![](_page_9_Picture_106.jpeg)

![](_page_10_Picture_360.jpeg)

![](_page_11_Picture_649.jpeg)

#### PE

#### PQ Others

![](_page_11_Picture_650.jpeg)

### Color Space

![](_page_11_Picture_651.jpeg)

#### EEPROM RESET

![](_page_12_Picture_87.jpeg)

#### LNA Plus

![](_page_12_Picture_88.jpeg)

### 5. Expert

![](_page_12_Picture_89.jpeg)

**4-2-4 Service Adjustment -** You must perform Calibration in the Lattice Pattern before adjusting the White Balance.

#### ■ **Color Calibration**

Adjust spec.

- 1. Source : HDMI
- 2. Setting Mode : 1280\*720@60Hz
- 3. Pattern : Pattern #24 (Chess Pattern)

![](_page_13_Picture_7.jpeg)

( Chess Pattern )

- 4. Use Equipment : CA210 & Master MSPG925 Generator
- ※ Use other equipment only after comparing the result with that of the Master equipment.

![](_page_13_Picture_94.jpeg)

<Table 1>

■ Method of Color Calibration (AV)

1) Apply the NTSC Lattice (N0. 3) pattern signal to the AV IN 1 port

2) Press the Source key to switch to "AV1" mode

3) Enter Service mode

4) Select the "Calibration" menu

5) Select the "AV Calibration" menu.

6) In "AV Calibration Off" status, press the "▶" key to perform Calibration.

7) When Calibration is complete, it returns to the high-level menu.

8) You can see the change of the "AV Calibration" status from Failure to Success.

■ Method of Color Calibration (Component)

1) Apply the 720p Lattice (N0. 6) pattern signal to the Component IN 1 port

2) Press the Source key to switch to "Component1" mode

3) Enter Service mode

4) Select the "Calibration" menu

5) Select the "Comp Calibration" menu.

6) In "Comp Calibration Off" status, press the "▶" key to perform Calibration.

7) When Calibration is complete, it returns to the high-level menu.

8) You can see the change of the "Comp Calibration" status from Failure to Success.

■ Method of Color Calibration (PC)

1) Apply the VESA XGA Lattice (N0. 21) pattern signal to the PC IN port

2) Press the Source key to switch to "PC" mode

3) Enter Service mode

4) Select the "Calibration" menu

5) Select the "PC Calibration" menu.

6) In "PC Calibration Off" status, press the "▶" key to perform Calibration.

7) When Calibration is complete, it returns to the high-level menu.

8) You can see the change of the "PC Calibration" status from Failure to Success.

■ Method of Color Calibration (HDMI)

1) Apply the 720p Lattice (N0. 6) pattern signal to the HDMI1/DVI IN port

2) Press the Source key to switch to "HDMI1" mode

3) Enter Service mode

4) Select the "Calibration" menu

5) Select the "HDMI Calibration" menu.

6) In "HDMI Calibration Off" status, press the "▶" key to perform Calibration.

7) When Calibration is complete, it returns to the high-level menu.

8) You can see the change of the "HDMI Calibration" status from Failure to Success.

#### ■ White Balance

Adjust spec.

- 1. Source : HDMI
- 2. Setting Mode : 1280\*720@60Hz
- 3. Pattern : Pattern #92
- 4. Use Equipment : MIK-7256 (MSPG925L)

![](_page_15_Figure_7.jpeg)

( SAMSUNG WHITE BALANCE Adjustment PATTERN with FPD )

- 5. Work order
	- ① Connect HDMI (DVI) output terminal of MIK-7256 (MSPG925L) to the HDMI input in main set
	- ② Set the input to HDMI mode
	- ③ Enter the White Balance menu of service mode
	- ④ Contact CA-210 sensor to glass filter

![](_page_15_Figure_14.jpeg)

- ⑤ Adjust the low light
	- Adjust Sub-Bright (LBE) to set the 'Y' value
	- Adjust R-Offset ('x') and B-Offset ('y') to the color coordinates.
	- \* Do not adjust G-Offset data
- ⑥ Adjust the high light.
	- Adjust Sub-Contrast (LBE) to set the 'Y' value
	- Adjust R-Gain ('x') and B-Gain ('y') to the color coordinates.
	- \* Do not adjust the G-gain data

![](_page_16_Picture_127.jpeg)

### **4-2-5 Replacements & Calibration**

\* PDP 42" Check items listed after changing each

![](_page_17_Picture_115.jpeg)

### \* PDP 50" Check items listed after changing each

![](_page_17_Picture_116.jpeg)

※ When replacing the SMPS or PDP panel, you have to check the voltage printed on the panel sticker and adjust it.

# **4-3 Upgrade**

#### **4-3-1 USB Download Method**

1. Copy the Upgrade Files into the path "T-CRLAUSC" in USB flash driver.

#### 2. USB Download

- ① Insert the USB Memory Stick to the USB port in Stand-by mode.
- ② Turn the power on.
- ③ Press "MENU" and find "SW Upgrade" in Menu "SETUP".
- ④ Select the "SW Upgrade" from the menu.
- ⑤ Select "USB" from the menu.
- ⑥ The banner OSD "Scaning for USB..." is displayed.
- ⑦ The banner OSD "Upgrade version \*\*\*\* to version \*\*\*\*" is displayed. Select "Yes".
- ⑧ The banner OSD "Upgrade version \*\*\*\* to version \*\*\*\*" is displayed. It takes about 30 sec.

(Warning: Don't remove USB flash driver during upgrade.)

- ⑨ The banner OSD "Upgrade is completed" is displayed when the upgrade is completed.
- ⑩ Remove the USB flash driver from PDP TV and check the program version.

![](_page_18_Picture_16.jpeg)

![](_page_18_Picture_17.jpeg)

![](_page_18_Picture_18.jpeg)

![](_page_18_Picture_19.jpeg)

### **4-3-2 How to Check the Version of the Program**

- 1. Procedures for checking in the User Menu
	- ① Select the "Setup" menu in the Menu screen
	- ② Place the cursor over the "SW Upgrade" of "Setup" and press the "info" key on the remote control.
	- ③ The version of the program is displayed at the bottom of the Menu screen

![](_page_19_Picture_6.jpeg)

2. How to check Program Version on factory mode.

![](_page_19_Figure_8.jpeg)

### **4-3-3 Logic SW Download(USB)**

1. After inserting USB, start Factory mode by using mute+182+power. And follow the process order as below.

![](_page_19_Picture_11.jpeg)

<sup>※</sup> Shortcut to the Factory mode LOGIC USB D/L. mute  $+ 737 +$ enter